# **Fuzzy Logic Modeling untuk pengambilan keputusan menggunakan MATLAB**

# Evan Ramdani $<sup>1</sup>$ </sup>

Jurusan Teknik Elektro, Universitas Sultan Ageng Tirtayasa Cilegon, Indonesia <sup>1</sup> evan.ramdani1993@gmail.com

*Abstrak –* Paper ini mendemonstrasikan tentang Fuzzy Inference System (FIS) untuk setiap model Fuzzy Logic Toolbox yangmemanfaatkan Graphical User Interface (GUI). Sebuah konsep yang berbeda untuk proses pengambilan keputusan, didasarkan pada pendekatan fuzzy, yang dikemukakan oleh penulis.Paper ini dikerjakan dalam dua bagian.Pertama deskripsi tentang Fuzzy Logic Toolbo.Kedua illustration dengan contoh pengantar kesimpulan.Berdasarkan berbagai asumsi penulis membangun laporan aturan yang kemudian diubah menjadi aturan fuzzy dan GUI dari Fuzzy Logic Toolbox yang dibangun menggunakan MATLAB komputasi lingkungan numerik yang digunakan untuk membangun sistem inferensi fuzzy untuk process. Output membership function diharapkan menjadi fuzzy set di Mamdani-jenis inference.Defuzzification dari himpunan fuzzy untuk setiap variabel output yang dihasilkan setelah proses agregasi harus dilakukan. Penerapan teknologi informasi untuk Keputusan dalam lingkungan hari ini yang sangat kompetitif adalah prinsip-prinsip tak terbantahkan dari organisasi dan membantu manajer dalam membuat keputusan yang tepat dan bermakna.

*Kata kunci*: Fuzzy Inference System (FIS), Fuzzy Logic (FL), Graphical User Interface (GUI) Tools, Metode Inferensi Fuzzy Mamdani, MATLAB, Pengambilan Keputusan.

*Abstract – This paper demonstrates on Fuzzy Inference System (FIS) for each model Fuzzy Logic Toolbox yangmemanfaatkan Graphical User Interface (GUI). A different concept for the decision making process, based on the fuzzy approach, proposed by penulis.Paper is done in two bagian.Pertama description of Fuzzy Logic Toolbo.Kedua illustration with sample introduction kesimpulan.Berdasarkan various assumptions authors build reports were later amended rules become fuzzy and the rules of fuzzy Logic Toolbox GUI built using MATLAB numerical computing environment that is used to build a fuzzy inference systems to process. Output membership function is expected to be a fuzzy set in Mamdani-type inference.Defuzzification of fuzzy sets for each variable output generated after the process of aggregation should be performed. The application of information technology to the Decree in today's environment is highly competitive is the undisputed principles of the organization and help managers make the right decisions and meaningful.*

*Keywords*: *Fuzzy Inference System (FIS), Fuzzy Logic (FL), Graphical User Interface (GUI) Tools, Mamdani Fuzzy Inference Methods, MATLAB, Decision.*

# I. PENDAHULUAN

Di antara berbagai metodologi fuzzy metode inferensi fuzzy Mamdani yang diusulkan oleh Ebrahim Mamdani pada tahun 1975 adalah metodologi fuzzy paling terkenal [1].Pada jamannya sistem kontrol pertama yang dibangun menggunakan teori himpunan fuzzy metode Mamdani adalah satu-satunya dan usahanya didasarkan pada algoritma fuzzy untuk sistem yang kompleks dan proses pengambilan keputusan berdasarkan Fuzzy logika Lotfi Zadeh [2] fuzzy logic yang memiliki visibilitas tertinggi di tengah-tengah berbagai kombinasi metodologi dalam computing.Variety lembut aplikasi berdasarkan logika fuzzy telah berkembang pesat dalam beberapa tahun terakhir dan membangun sistem Mamdani untuk pengambilan keputusan Proses baru dari jenis ini. Paper ini sangat bergantung pada antarmuka pengguna grafis atau GUI dari Fuzzy Logic Toolbox untuk menyelesaikan pekerjaan, yang merupakan

kumpulan fungsi dibangun di MATLAB komputasi lingkungan numerik Fuzzy Logic Toolbox yang digunakan di sini dapat dengan mudah dikuasai, mudah digunakan dan sangat mengesankan dalam segala hal menyediakan pendekatan yang ramah pembaca-dalam aplikasi luas. Makalah ini dimulai dengan pembicaraan tentang pembentukan hipotesis, ditiru oleh kerangka kerja untuk kabur aturan komputasi, pengenalan Fuzzy Logic Toolbox dan implementasi menggunakan GUI tools.kemudian, pemeriksaan hasil teori arus dari penggunaan MATLAB dan pengguna grafis interface dilakukan dan implikasi disediakan.

### II. LANDASAN TEORI

A. Fuzzy Logic Tool Box

Fuzzy Logic Toolbox adalah bermacam-macam fungsi rekayasa pada MATLAB komputasi fuzzy numerik. Ini memberi instrumen bagi kita untuk membuat dan mengubah kerangka fuzzy dalam sistem

MATLAB, atau ketika kita mendukung kita dapat menggabungkan kerangka fuzzy kita menjadi rekreasi dengan Simulink, atau kita bahkan dapat meningkatkan tetap proyek C soliter yang mendekati kerangka kabur kami membuat dengan MATLAB. Kompartemen Alat ini tergantung penuh pada grafis antarmuka pengguna atau GUI untuk membantu kita mencapai pekerjaan, meskipun fakta bahwa kita dapat bekerja sama sekali dari command line [3]. Tiga kategori alat yang disediakan oleh toolbox ini adalah Command fungsi garis, grafis, perangkat interaktif, Simulink blok dan contoh.

Kategori pertama alat terdiri dari kapasitas yang dapat kita panggil dari baris perintah atau dari ketentuan tertentu.Banyak kapasitas MATLAB M-file, pengaturan MATLAB artikulasi yang mengaktualisasikan algoritma logika fuzzytertentu. Kita bisa melihat kode MATLAB untuk kapasitas ini memanfaatkan jenis pernyataan nama fungsi.

Kita dapat mengubah dengan cara apapun kapasitas fungsi toolbox yang bekerja dengan menduplikasi dan mengubah nama file M, kemudian mengubah duplika. Selain itu kami dapat memperkuat toolbox dengan memasukkan kami M-files.Also, toolbox memberikan berbagai alat interaktif yang memungkinkan kita mendapatkan pintu masuk ke sejumlah besar kapasitas melalui GUI.Bersama-sama, alat-alat berbasis GUI memberikan lingkungan untuk kerangka fuzzy, garis, diseksi, dan execution. Sebuah set blokmemanfaatkan software simulasi Simulink adalah kategori ketiga alat.

Dalam lingkungan Simulink ini terutama ditujukan untuk kecepatan tertinggi fuzzy logic inferensi.Fuzzy Logic Toolbox memungkinkan kita untuk melakukan beberapa hal, namun hal yang paling penting itu memberi kami kesempatan untuk lakukan adalah membuat dan mengubah system fuzzy.kita dapat membuat kerangka kerja ini menggunakan alat grafis atau fungsi baris perintah, atau kita dapat menghasilkan output segera dengan memanfaatkan baik pengelompokan atau teknik neuro adaptif. Kami dengan mudah dapat menguji kerangka fuzzy kami dalam lingkungan simulasi diagram blok, asalkan kita masuk ke Simulink.

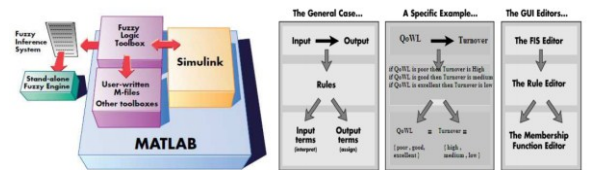

Figure 1. Sistem Fuzzy Inference

Toolbox juga memberi kita kesempatan untuk menjalankan proyek-proyek tertentu yang berdiri sendiri, tanpa perlu Simulink.Ini dibuat oleh stand-aloneFuzzy Inference Engine.Kami dapat memodifikasi mesin yang berdiri sendiri untuk menggabungkan fuzzy inferensi dengan kode tertentu.Semua kode yang diberikan ANSI sangat menyenangkan. Karena sifat dimasukkan lingkungan MATLAB, kita dapat membuat alat-alat khusus kita sendiri untuk men-tweak Fuzzy Logic Toolbox atau mengatasinya dengan toolbox alternatif, misalnya, sistem kontrol, Neural Network, atau Optimasi Toolbox untuk menentukan hanya beberapa dari hasil yang dibayangkan.

A. Membangun Sistem Mamdani Menggunakan Fuzzy Logic Toolbox Graphical User Interface Tools Membangun, Edit, dan Melihat sistem inferensi

fuzzy perangkat grafis dapat menggunakan cara berikut:

- a. Fuzzy Inference System (FIS) Editor untuk menangani masalah jumlah besar untuk kerangka thenumber variabel input dan output? Nama-nama mereka? Fuzzy Logic Toolbox pemrograman tidak menahan jumlah inputs.Notwithstanding, jumlah input dapat dibatasi oleh memori diakses dari komputer kita. Dalam hal jumlah input yang lebih luas, atau jumlah kapasitas input terlalu besar, maka mungkin akanbertambah sulit untuk membedah FIS memanfaatkan alat GUI lainnya.
- b. Fungsi Keanggotaan Editor untuk menguraikan bentuk semua fungsi keanggotaan yang berhubungan dengan setiap variabel.
- c. Peraturan Editor untuk mengedit daftar aturan yang mendefinisikan perilaku sistem.
- d. Peraturan Viewer untuk melihat kabur inferensi diagram.Use viewer ini sebagai diagnostik untuk membayangkan, sebagai contoh, bahwa aturanaturan yang aktif, atau bagaimanapun keanggotaan individu beroperasi bentuk mempengaruhi hasil.
- e. Permukaan Viewer salah satu output pada setiap satu atau dua input yang saling ketergantungan dapat dilihat yaitu, output permukaan peta untuk sistem yang dihasilkan dan diplot.

GUI ini cepat dihubungkan, dalam yang mengubah kita buat untuk FIS menggunakan salah satu dari mereka, mempengaruhi apa yang kita lihat di salah satu GUI terbuka lainnya. Kasus ini ketika kita mengubah namanama fungsi keanggotaan Fungsi Keanggotaan Editor, progresi tercermin dalam aturan ditunjukkan dalam Peraturan Editor.Kita bisa memanfaatkan GUI untuk membaca dan menulis variabel kedua ke ruang kerja MATLAB.Kita dapat memiliki salah satu dari keseluruhan untuk setiap kerangka kerja tertentu atau memiliki banyak editor terbuka untuk sejumlah sistem FIS [4].Angka 2.Menunjukkan bagaimana segmen prinsup Fasklampion and it distant to cocok.

## IV. HASIL DAN PEMBAHASAN

 Di sini, kita membangun dua masukan, Pertama sistem output (Gambar 3). Kedua input Kualitas Hidup Kerja (QoWL) dan Organisasi Komitmen (OC). Satu output Turnover Intention (TI).satu penulis mengusulkan pernyataan, berdasarkan asumsi yang diubah menjadi aturan fuzzy dan alat GUI dari Fuzzy Logic Toolbox dibangun menggunakan MATLAB komputasi lingkungan numerik digunakan untuk membangun sistem inferensi fuzzy untuk proses ini .

Pernyataan 1: Jika (QoWL miskin) atau (Organisasi Komitmen rendah) maka (Turnover Intention adalah tinggi).

- Pernyataan 2: Jika (QoWL baik) maka (Turnover Intention adalah media).
- Pernyataan 3 :Jika (QoWL sangat baik) atau (Organisasi Komitmen tinggi) maka (Turnover Intention adalah Low).

Untuk membangun Fuzzy Inference System dijelaskan perintah berikut pada prompt MATLAB harus diketik: Fuzzy

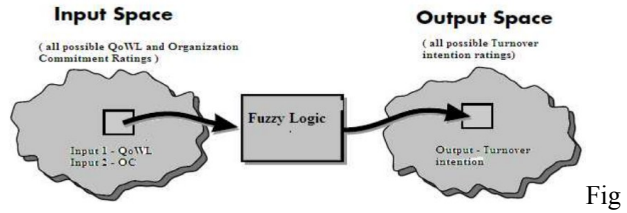

ure 3 .A Graphical example of an input- output map

Generik untitled Editor FIS terbuka, dengan satu masukan input1, dan satu output output1. Penambahan variabel input kedua harus mengikuti langkah-langkah berikut:

- 1. Pilih Edit kemudian Add variabel maka input. input2 muncul (kotak kuning kedua).
- 2. Pilih kotak input1 kuning, garis merah menyoroti kotak.
- 3. Ganti Nama dari field input1 ke QoWL bila diperlukan, dan kemudian Enter.
- 4. Pilih kotak input2 kuning.
- 5. Ubah field Nama dari input2 ke OC bila diperlukan, dan kemudian Enter.
- 6. Pilih kotak biru output1.
- 7. Ubah field Nama dari output1 ke Turnover Intentions, dan kemudian Enter.
- 8. Pilih File lalu Export Untuk Workspace.
- 9. Masukkan Workspace variabel nama QoWL dan OC pada TI, dan klik OK. (Gambar 5).

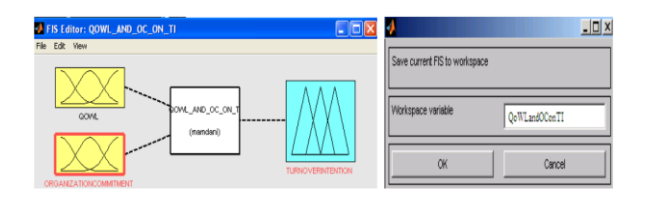

Figure 4 . FIS Editor ( 2 input ) Figure 5 . Step 8-9

Grafik ini dirubah untuk mencerminkan nama-nama baru dari variabel input dan output. Ada saat dimana variabel lain di ruang kerja disebut QoWLdan OConTI yang memegang semua data tentang kerangka kerja ini. Dengan menambah untuk ruang kerja dengan nama baru, menambahkan dapat mengubah nama seluruh kerangka. Sekarang jendela terlihat seperti pada jendela diagram (figure4).

Dalam kasus kami, kami berasumsi bahwa mengingat angka antara 0 dan 5 yang mewakili Kualitas Hidup Bekerja dalam suatu organisasi (di mana 5 sangat baik), dan nomor lain antara 0 dan 5 yang merupakan Komitmen Organisasi karyawan (sekali lagi, 5 sangat baik ), apa yang akan menjadi Niat Omset karyawan jika rentang antara 0 dan 30. Dengan mengklik salah satu masukan editor fungsi keanggotaan terbuka dan jangkauan yang tetap antara 0 dan 5, nama fungsi keanggotaan miskin, baik, dari fungsi keanggotaan Gaussian di QoWL, (Gambar 6), Komitmen Organisasi dan Segitiga di Turnover Intention.Right bahwa variabel telah diberi nama dan fungsi keanggotaan memiliki bentuk yang tepat dan nama pedoman dimasukkan. Laporan yang diajukan oleh penulis diubah menjadi aturan.Untuk cincin Peraturan Editor, kepala ke menu Edit dan pilih Rules. Dua operator untuk lebih spesifik 'OR' AND "dapat diakses. Di sini kita memanfaatkan" OR "logika (gambar 8). Peraturan Viewer menunjukkan panduan dari seluruh proses inferensi fuzzy. Hal ini tergantung pada grafik inferensi fuzzy dan kita dapat melihat jendela sosok soliter dengan 10 plot menetap di dalamnya (gambar 9). Tiga plot atas titik tertinggi dari gambar berbicara dengan pendahulunya dan berikutnya dari aturan pertama. Setiap aturan adalah garis plot, dan setiap kolom adalah variabel. Jumlah aturan yang ditampilkan di sebelah kiri setiap baris.Kita bisa klik pada sejumlah aturan untuk melihat aturan di baris status.

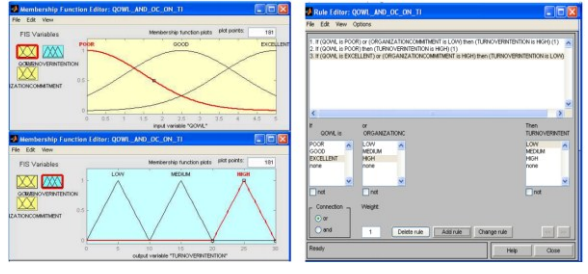

Figure 6,7. Membership Function Plot(QoWL,TI) Figure 8. Rule Edit

Fungsi keanggotaan direferensikan oleh pendahuluan, atau jika bagian dari setiap aturan yang ditunjukkan dalam dua kolom pertama dari plot (enam plot kuning).Suatu fungsi keanggotaan direferensikan oleh yang dihasilkan, atau kemudian-bagian dari setiap aturan kolom ketiga plot (tiga plot biru).Perhatikan bahwa di bawah Komitmen Organisasi, ada plot yang bersih.Hal ini sebanding dengan karakterisasi tidak untuk Komitmen Organisasi variabel dalam aturan kedua. Plot keempat di kolom ketiga plot berbicara dengan total pilihan tertimbang untuk sistem inferensi yang diberikan. Pilihan ini akan bergantung pada pada nilai masukan untuk kerangka. Output defuzzified ditampilkan sebagai garis vertikal mencolok pada plot ini.

Setelah melihat ke Permukaan Viewer, kurva tiga dimensi yang mewakili pemetaan dari QoWL dan Organisasi Komitmen Perputaran Niat (Gambar 10) dapat dilihat.Sebuah kasus dua inputone-output diwakili oleh kurva ini, seluruh pemetaan dapat diperoleh dalam satu petak. Dengan demikian, ketentuan dengan menu dropdown X (input): Y (input): dan Z (output): dilengkapi dalam Permukaan Viewer untuk memilih dua input dan satu output untuk merencanakan. Di bawah menu ini adalah dua masukan bidang X grid: dan Y grid: untuk menentukan jumlah sumbu x dan y-axisgrid garis kita ingin menyertakan. Untuk menangani kasus dengan dua (atau lebih) input dan satu output: Permukaan Viewer

memiliki kemampuan khusus yang sangat membantu dalam meraih sumbu, dengan bantuan mouse dan dapat direposisi untuk mendapatkan pandangan yang berbeda tiga dimensi pada data. Anggaplah kita memiliki empat masukan kerangka satu-output dan mungkin ingin melihat permukaan output. Permukaan Viewer dapat membuat permukaan keluaran tiga-dimensi di mana dua dari input berbeda, namun dua input harus tetap stabil dengan alasan bahwa layar PC tidak dapat menunjukkan bentuk lima dimensi.

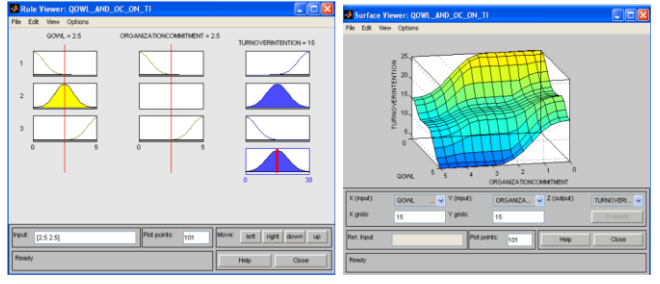

Figure 9. Rule Viewer

Dalam kasus seperti itu, input vektor empat dimensi dengan NaN memegang tempat input berfluktuasi sementara kualitas numerik menunjukkan nilai-nilai yang tetap berubah. IEEE simbol untuk Tidak bernomor adalah NaN. Item menu memungkinkan kita untuk membuka, menutup, menyimpan dan mengubah kerangka Fuzzy memanfaatkan lima alat GUI fundamental. Kita dapat mengakses data tentang Surface Viewer dengan mengklik Bantuan dan menutup GUI memanfaatkan tutup.

### V. PENUTUP

### A. Kesimpulan

Fuzzy Logic Toolbox adalah sangat menakjubkan dalam semua hal.Itu membuat logika fuzzy suatu alat yang efektif untuk originasi dan konfigurasi frameworkscerdas. Fuzzy Logic Toolbox tidak sulit untuk ace dan menguntungkan bila kita memanfaatkannya. Output yang diciptakan oleh Surface Viewer adalah tiga dimensi dan memiliki kapasitas unik yang sangat akomodatif dalam kasus dengan dua (atau lebih) input dan satu output. Untuk masalah kami, output dari fuzzy kami pertandingan untuk pemikiran yang unik dari negara pemetaan Fuzzy dari QoWL, Organisasi Komitmen untuk Perputaran Niat.Dalam wawasan ke masa lalu, kita dapat mengatakan, "Kenapa bermasalah? Kita bisa hampir ditarik tabel pencarian cepat dan dilakukan jam kembali!" Namun, dalam hal bahwa kita tertarik dengan mengatasi seluruh kelas komparatif masalah pilihan membuat, logika fuzzy dapat memberikan instrumen yang cocok untuk hasilnya, disediakan untuk mereka keterusterangan dengan kerangka yang mungkin cepat berubah.

## VI. DAFTAR PUSTAKA

[1] Mamdani, E.H. and S. Assilian, "An experiment in linguistic synthesis with a fuzzy logic controller," International Journal of Man-Machine Studies,Vol. 7, No. 1, pp. 1-13, 1975.

- [2] Zadeh, L.A., "Outline of a new approach to the analysis of complex systems and decision processes," IEEE Transactions on Systems, Man, and Cybernetics, Vol. 3, No. 1, pp. 28-44,1973.
- [3] Matlab Fuzzy Logic Toolbox User guide .pp
- [4] [http://www.mathworks.in/help/fuzzy/building](http://www.mathworks.in/help/fuzzy/building-systemswith-fuzzy-logic-toolboxsoftware.html)[systemswith-fuzzy-logic-toolboxsoftware.html](http://www.mathworks.in/help/fuzzy/building-systemswith-fuzzy-logic-toolboxsoftware.html)